# AI Suite 3 User Guide

# 100 Series

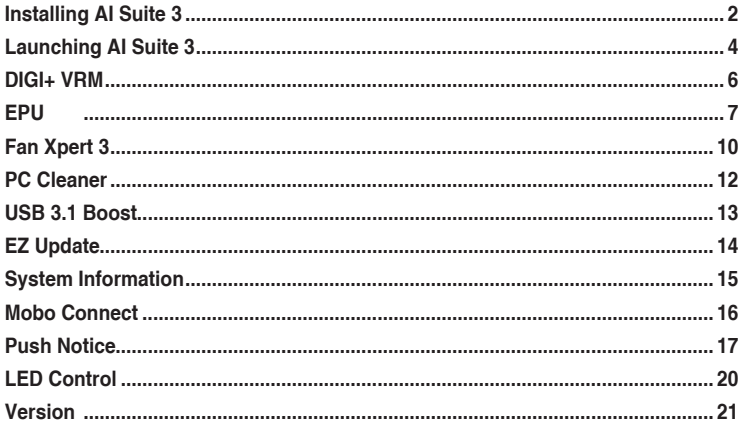

## <span id="page-1-0"></span>**Installing AI Suite 3**

AI Suite 3 is an all-in-one interface that integrates several ASUS utilities and allows users to launch and operate these utilities simultaneously.

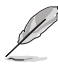

Ensure that you have an Administrator account before installing AI Suite 3 in Windows® 7, windows<sup>®</sup> 8. Windows<sup>®</sup> 8.1 or Windows<sup>®</sup> 10 operating systems.

**To install AI Suite 3 on your computer:**

### **Windows® 7 OS**

- 1. Place the Support DVD into the optical drive.
- 2. In the **AutoPlay** dialog box, click or tap **Run ASSETUP.exe** then select the **Utilities** tab.

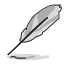

The main screen of the AI Suite 3 is for reference only and vary with models.

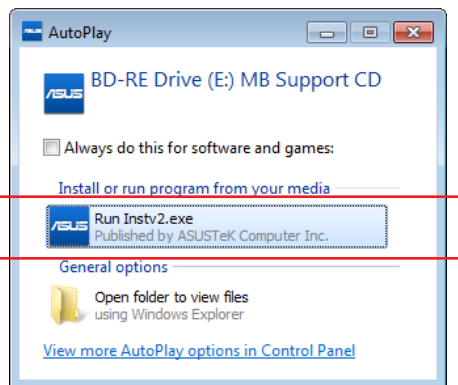

3. From the **Utilities** tab, click or tap **AI Suite 3** then follow the succeeding onscreen instructions.

## **Windows® 8 and Windows® 8.1 OS**

- 1. Place the Support DVD into the optical drive then follow onscreen instructions.
- 2. From the **ASUS motherboard support DVD** main menu, select the Utilities tab and click or tap **AI Suite 3**.
- 3. Follow the succeeding onscreen instructions.

If the **ASUS motherboard support DVD** main menu did not appear, try the following:

- a. Go to the **Start Screen** then click or tap the **Desktop** app.
- b. On the lower left corner of the Desktop, click or tap **File Explorer** Film select your DVD drive and tap or double-click or tap the **Setup** application.

## **Windows® 10 OS**

- 1. Place the Support DVD into the optical drive then follow onscreen instructions.
- 2. From the **ASUS motherboard support DVD** main menu, select the Utilities tab and click or tap **AI Suite 3**.

# <span id="page-3-0"></span>**Launching AI Suite 3**

## **Windows® 7 OS**

From the Desktop, click or tap **Start > All Programs > ASUS > AI Suite 3 > AI Suite 3**.

You can also launch AI Suite in Windows<sup>®</sup> 7 by clicking or tapping  $\Diamond$  on the Notification area.

### **Windows® 8 and Windows® 8.1 OS**

To launch AI Suite 3 in Windows® 8 or Windows® 8.1, tap the AI Suite 3 app on the Start Screen (or if you're using a mouse, click or tap the AI Suite 3 app on the Start Screen).

### **Windows® 10 OS**

From the Desktop, click or tap **Start > All apps > ASUS > AI Suite 3**.

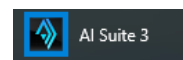

AI Suite 3

### **AI Suite 3 Main menu**

The AI Suite 3 main menu gives you easy-access controls and insight to what's going on with your computer - allowing you to optimize performance settings while at the same time ensuring system stability.

The AI Suite 3 main menu includes a quick-access menu bar that allows you to swiftly launch any of the integrated ASUS utilities. Click  $\Box$  on the left of the menu to launch the menu bar.

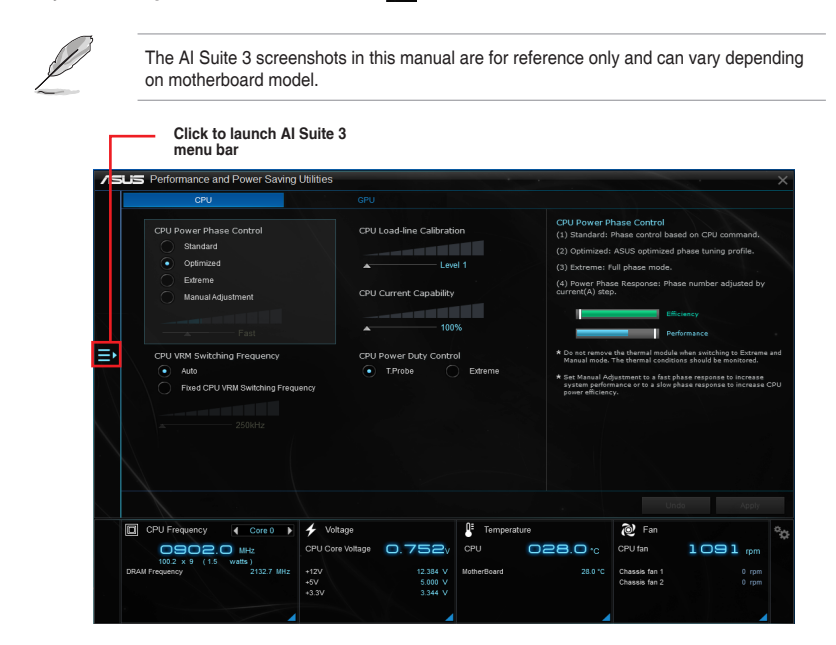

#### **AI Suite 3 main menu bar**

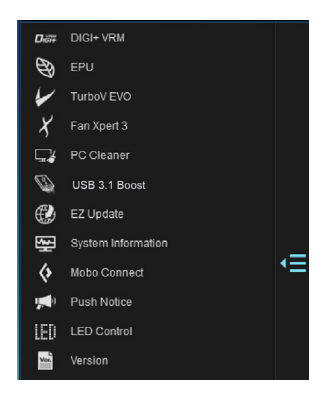

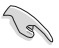

- The screenshots of AI Suite 3 in this user manual are for reference only. The actual screenshots vary with models.
- Refer to the software manual in the support DVD or visit the ASUS website at www.asus.com for detailed software configuration.

#### **AI Suite 3 mini-menu**

The AI Suite 3 mini-menu appears on the desktop and can be conveniently accessed and moved around. The AI Suite 3 mini-menu allows you to quickly access the important items in the AI Suite 3.

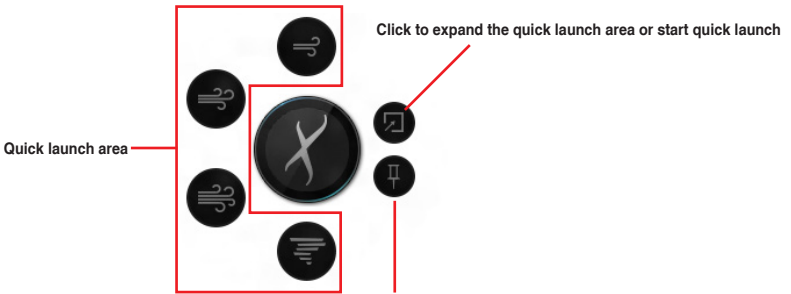

**Click to select the available features for AI Suite 3 mini-menu**

# <span id="page-5-0"></span>**DIGI+ VRM**

ASUS DIGI+ VRM allows you to adjust VRM voltage and frequency modulation to enhance reliability and stability. It also provides the highest power efficiency, generating less heat to longer component lifespan and minimize power loss.

### **Launching DIGI+ VRM**

To launch DIGI+ VRM, click  $\blacksquare$  on the left of the menu to launch the menu bar, then select **DIGI+ VRM**.

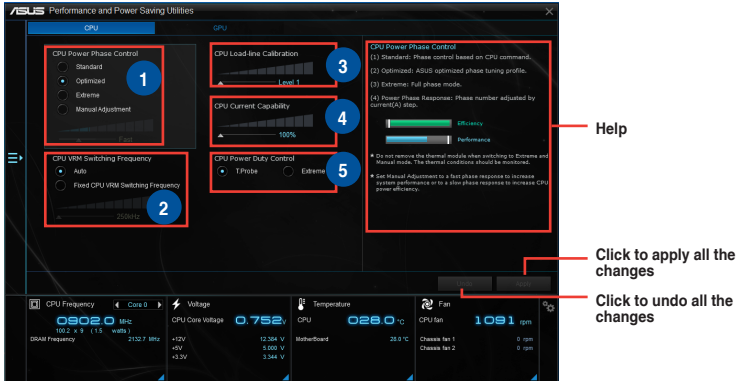

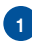

#### **<sup>1</sup> CPU Power Phase Control**

Increase phase number under heavy system loading to get more transient and better thermal performance. Reduce phase number under light system loading to increase VRM efficiency.

#### **2 CPU VRM Switching Frequency**

Changing frequency affects the transient response and component thermal conditions. Higher frequency gets quicker transient response.

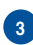

#### **<sup>3</sup> CPU Load-line Calibration**

It allows you to adjust the voltage range to control the CPU Load-line. Adjust to a high value for system performance or to a low value for power efficiency.

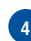

#### **<sup>4</sup> CPU Current Capability**

CPU Current Capability provides wider total power range for overclocking. A higher value brings a wider total power range and extends the overclocking frequency range simultaneously.

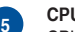

#### **<sup>5</sup> CPU Power Duty Control**

CPU Power Duty Control adjusts the current of every VRM phase and the thermal of every phase component.

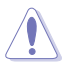

- The actual performance boost may vary depending on your CPU specification.
- Do not remove the thermal module. The thermal conditions should be monitored.

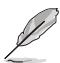

Visit the ASUS website at www.asus.com for detailed software configuration.

# <span id="page-6-0"></span>**EPU**

EPU is an energy-saving utility that allows you to adjust the CPU and Fan Control settings to their power-saving conditions.

## **Launching EPU**

To launch EPU, click  $\blacktriangleright$  on the left of the menu to launch the menu bar, then select **EPU**.

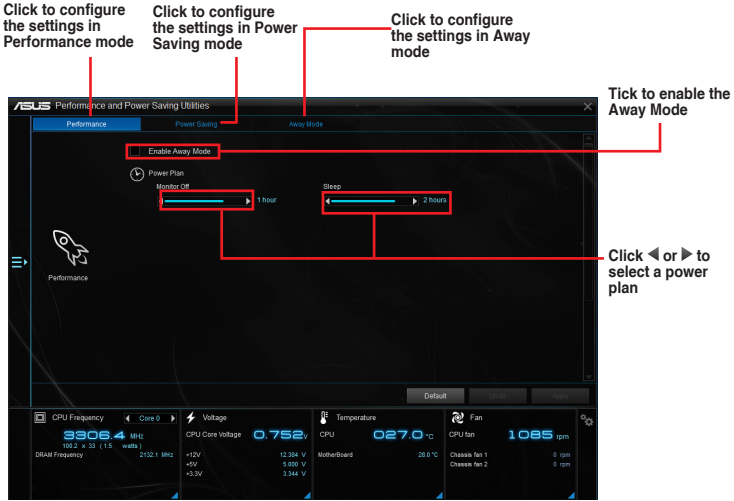

## **TurboV EVO**

ASUS TurboV EVO allows you to manually adjust the CPU frequency, CPU Cache and Core frequencies, and related voltages for an enhanced system stability and boost performance. It also provides the Auto Tuning function that offers automatic and easy overclocking and system level up.

## **Launching TurboV EVO**

To launch TurboV EVO, click  $\Box$  on the left of the menu to launch the menu bar, then select **TurboV EVO**.

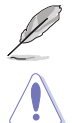

Visit the ASUS website at www.asus.com for detailed software configuration.

Refer to the CPU documentation before adjusting CPU voltage settings. Setting a high voltage may damage the CPU permanently, and setting a low voltage may make the system unstable.

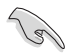

For system stability, all changes made in TurboV EVO will not be saved to BIOS settings and will not be kept on the next system boot. Use the Save Profile function to save your customized overclocking settings and manually load the profile after Windows starts.

## **Using TurboV EVO**

#### **CPU Frequency**

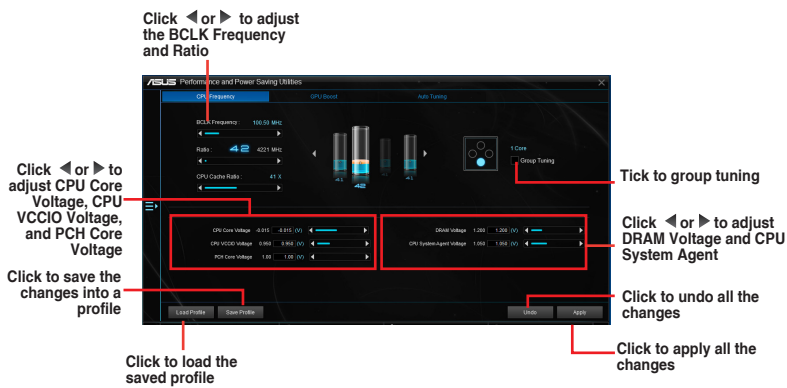

### **GPU Boost**

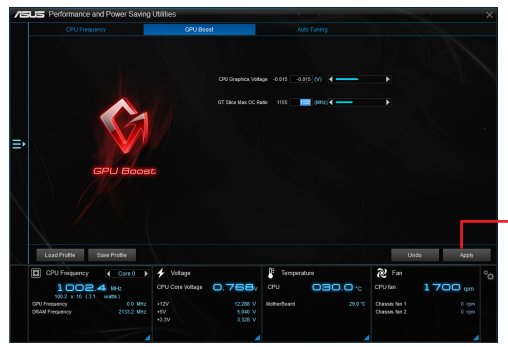

**Click to apply GPU Boost**

### **Auto Tuning**

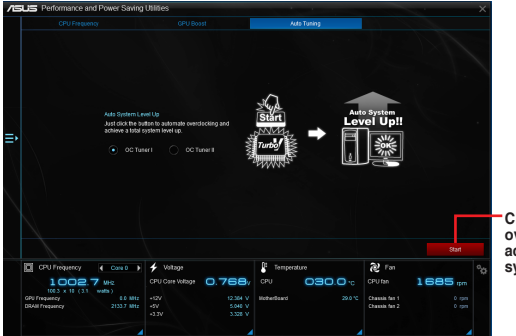

**Click to automatically overclock and achieve a total system level up.**

## <span id="page-9-0"></span>**Fan Xpert 3**

Fan Xpert 3 automatically detects and tweaks the fan speeds, and provides you with optimized fan settings based on the fans' specifications and positions.

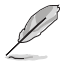

Fan Xpert 3 has same features and interface with Fan Xpert 2+ except the CPU DC Mode.

# **Launching Fan Xpert 3**

To launch Fan Xpert 3, click  $\blacktriangleright$  on the left of the menu to launch the menu bar, then select **Fan Xpert 3**.

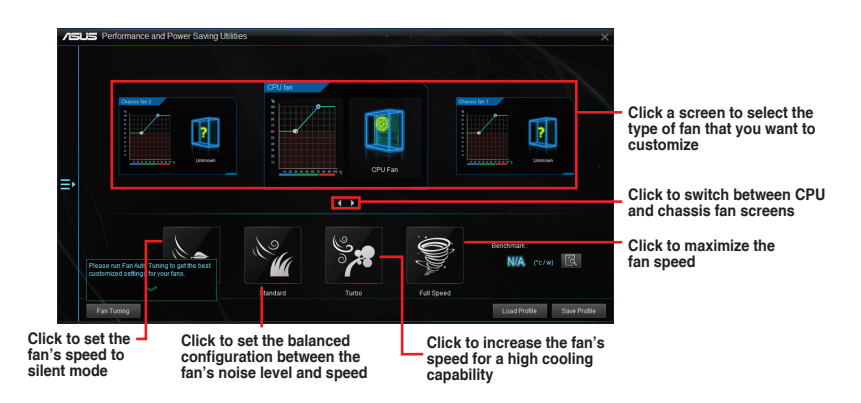

### **Customizing the fan settings**

#### **Smart Mode**

Smart Mode allows you to customize the fans' rotation speeds and responsiveness based on your system's temperature.

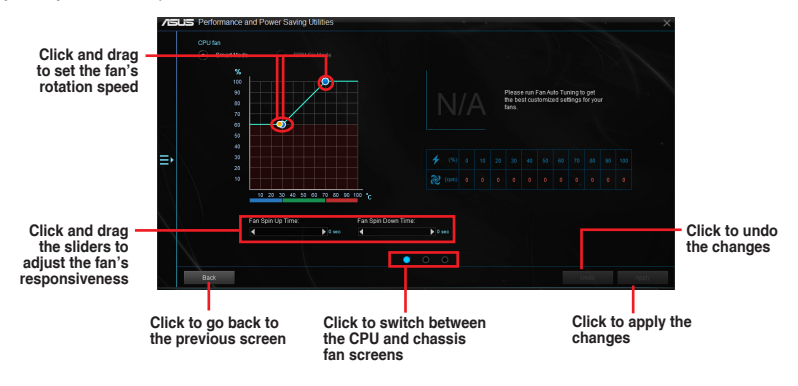

#### RPM Fixed Mode

 $RPM$  Fixed Mode allows you to set the fan speed when the CPU temperature is below  $75^{\circ}\textrm{C}$ .

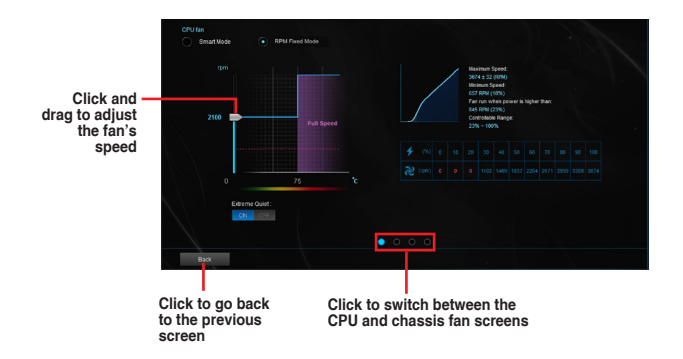

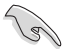

- When the CPU temperature reaches  $75^{\circ}$  C, the fan will automatically run at full speed to protect the CPU.
- For motherboard models without the CPU fan detection latch, only 4-pin CPU fans are controllable in Fan Xpert 3.
- The Fan Xpert 3 may not be able to detect the fan speed if your fan is installed with an external control kit for rotation speed.
- Fan Xpert 3 does not support 2-pin fans. If you install a 2-pin fan, it can only run at its full speed.
- If the CPU or chassis fans have been changed, the Fan Auto Tuning process should be repeated.

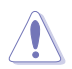

DO NOT remove your fan during the Fan Auto Tuning process.

## <span id="page-11-0"></span>**PC Cleaner**

PC Cleaner scans your PC and cleans junk files to free up disc space.

## **Launching PC Cleaner**

To launch PC Cleaner, click  $\Box$  on the left of the menu to launch the menu bar, then select **PC Cleaner**.

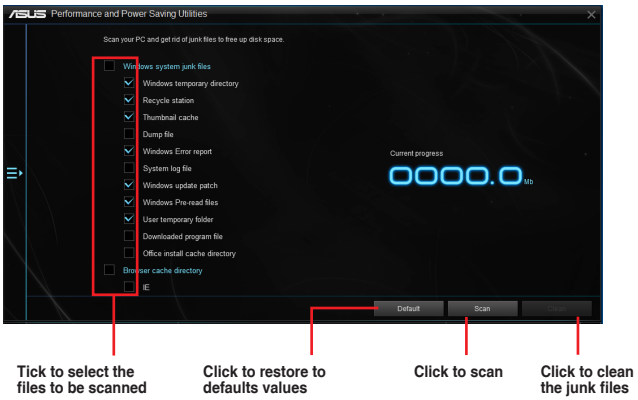

## <span id="page-12-0"></span>**USB 3.1 Boost**

USB 3.1 Boost technology supports USB 3.1 that automatically speeds up the transfer rates of your USB storage devices.

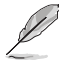

USB 3.1 Boost and USB 3.0 Boost have same features and interface.

### **Launching USB 3.1 Boost**

To launch USB 3.1 Boost, click **D** on the left of the AI Suite 3 main menu, then select USB **3.1 Boost**.

#### **Using the USB 3.1 Boost**

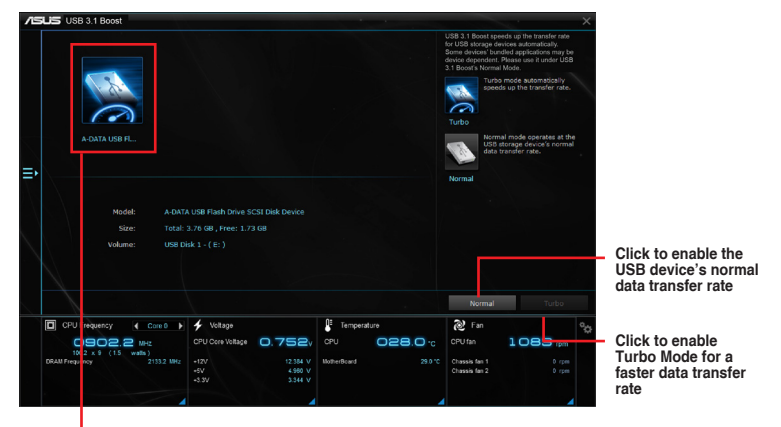

**Click to select a USB device** 

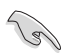

Ensure to connect your USB 3.1 devices to the USB 3.1 ports that support USB 3.1 Boost.

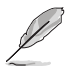

- USB 3.1 Boost automatically detects the USB 3.1 devices.
- The data transfer speed varies with USB devices. For a higher data transfer performance, use a USB 3.1 device.

## <span id="page-13-0"></span>**EZ Update**

EZ Update is a utility that allows you to automatically update your motherboard's softwares, drivers and the BIOS version easily. With this utlity, you can also manually update the saved BIOS and select a boot logo when the system goes into POST.

### **Launching EZ Update**

To launch EZ Update, click  $\blacksquare$  on the left of the AI Suite 3 main menu, then select **EZ Update**.

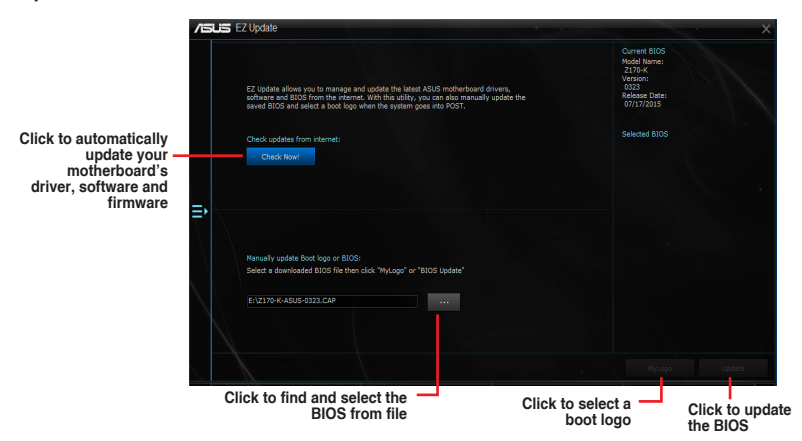

#### **Manually update the BIOS and selecting a boot logo**

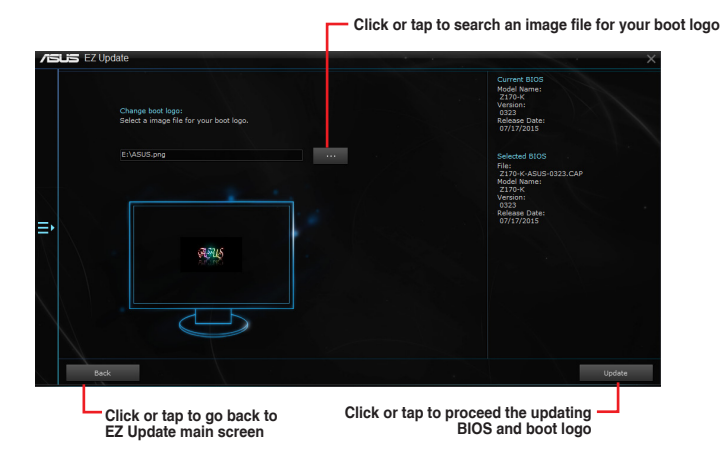

After you click or tap **BIOS Update** button, click or tap **Flash** to update the BIOS and upload the boot logo in your system.

# <span id="page-14-0"></span>**System Information**

This utility allows you to get the detailed information of the motherboard, CPU, and memory settings.

### **Launching System Information**

To launch System Information, click  $\blacktriangleright$  on the left of the AI Suite 3 main menu, then select **System Information**.

### **Viewing the motherboard information**

From the System Information screen, click **MB** tab to view the motherboard's information.

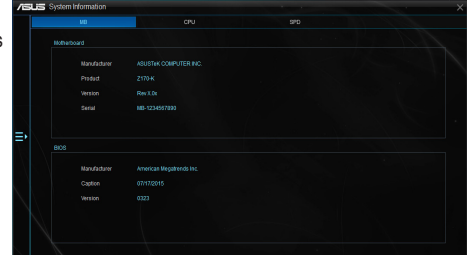

## **Viewing the CPU information**

From the System Information screen, click **CPU** tab to view the processor's information.

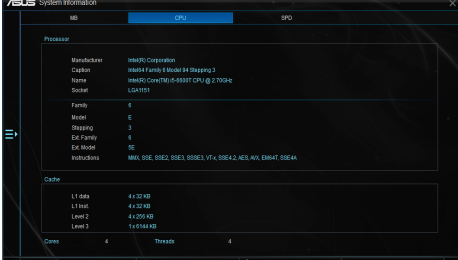

## **Viewing the SPD information**

From the System Information screen, click **SPD** tab to view the memory's information.

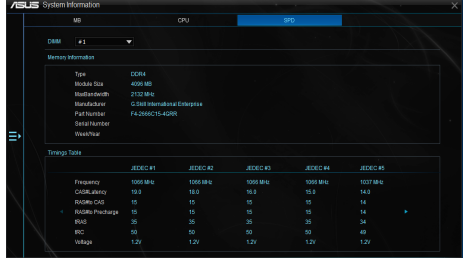

## <span id="page-15-0"></span>**Mobo Connect**

This utility allows you to share PC's keyboard/mouse for the smart device, or stream audio playback from the smart device to PC.

## **Launching Mobo Connect**

To launch Mobo Connect, click **on** the left of the AI Suite 3 main menu, then select Mobo **Connect**.

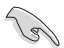

The file synchronizing function will be disabled when the Keyboard/Mouse sharing or Audio Mode is enabled.

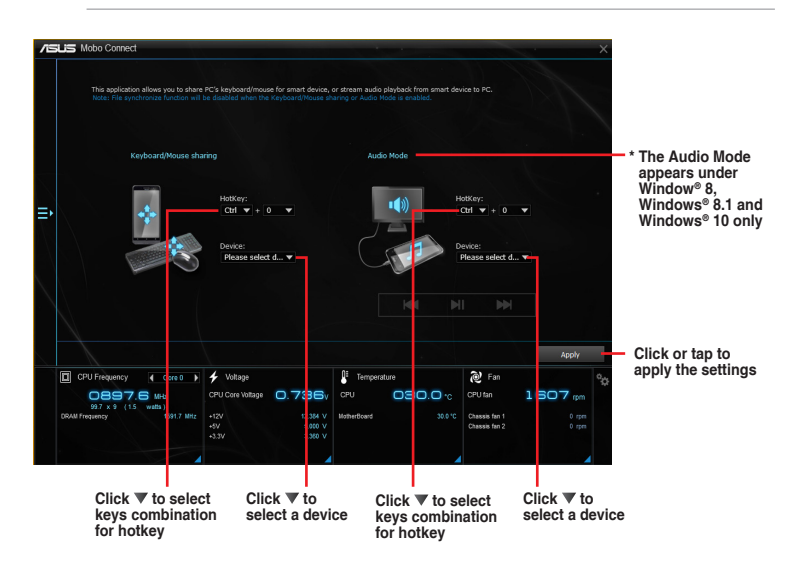

## <span id="page-16-0"></span>**Push Notice**

This utility allows you get the detailed status of your system to your smart device. You can also send messages to your smart device using this utility.

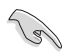

Before using this utility, ensure that you pair your computer with your smart device. For pairing information, refer to section **Pairing your computer and smart device**.

### **Launching Push Notice on your computer**

To launch Push Notice, click  $\blacksquare$  on the left of the AI Suite 3 main menu, then select Push **Notice**.

#### **Push Notice screen**

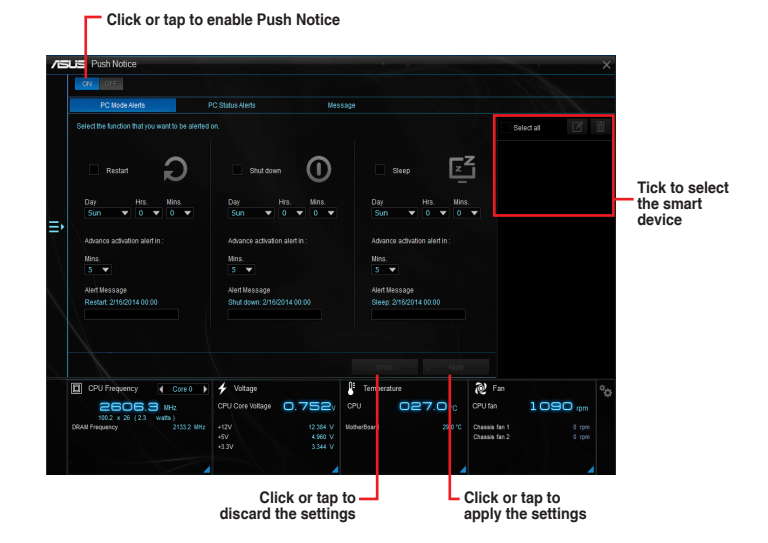

## **Pairing your computer and smart device**

To pair your computer and smart device:

1. On your smart device,  $\tan \sqrt{y}$  to launch Push Notice.

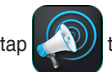

2. Tap **Push Scan** then tap the name of your computer that you want to pair with.

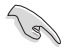

To pair your computer and smart device, ensure that both are connected to the same wireless network.

### **Setting up PC Mode alerts of your computer**

This feature allows you to restart, shut down, or put your computer to sleep mode and sends an alert to your smart device.

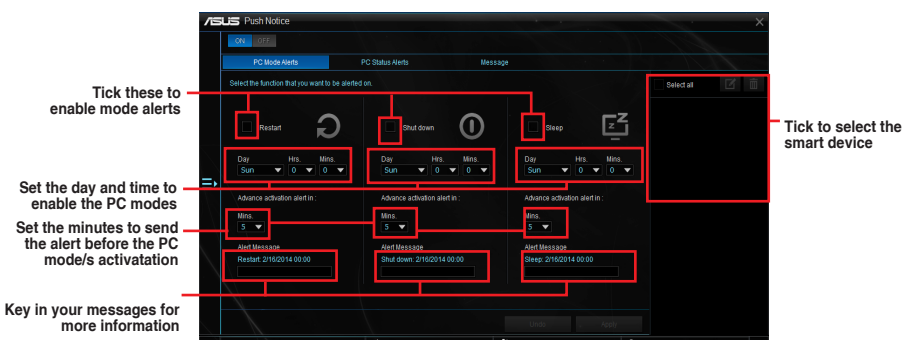

### **Setting up PC Status alerts**

This feature allows you to send alerts of the unusual activities of the voltage, temperature, and fan settings of your computer to your smart device.

![](_page_17_Picture_5.jpeg)

**Tick to send alert when the components selected are back to its normal status**

### **Sending messages to your smart device**

This feature allows you to send messages to your smart device.

![](_page_18_Picture_2.jpeg)

### **Viewing your computer status on your smart device**

![](_page_18_Picture_4.jpeg)

# <span id="page-19-0"></span>**LED Control**

This utility allows you to enable or disable Audio LED Control.

### **Launching LED Control**

To launch LED Control, click  $E$  on the left of the AI Suite 3 main menu, then select LED **Control**.

![](_page_19_Picture_4.jpeg)

20 ASUS 100 Series AI Suite 3

## <span id="page-20-0"></span>**Version**

This utility displays the version information of the utilities integrated in AI Suite 3.

### **Launching Version**

To launch Version, click **D** on the left of the AI Suite 3 main menu, then select Version.

![](_page_20_Picture_4.jpeg)